**Guide**

# StableFPS Driver READ ME

Version 123.1

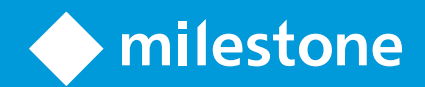

 $\overline{c}$ 

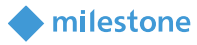

## Table of Contents

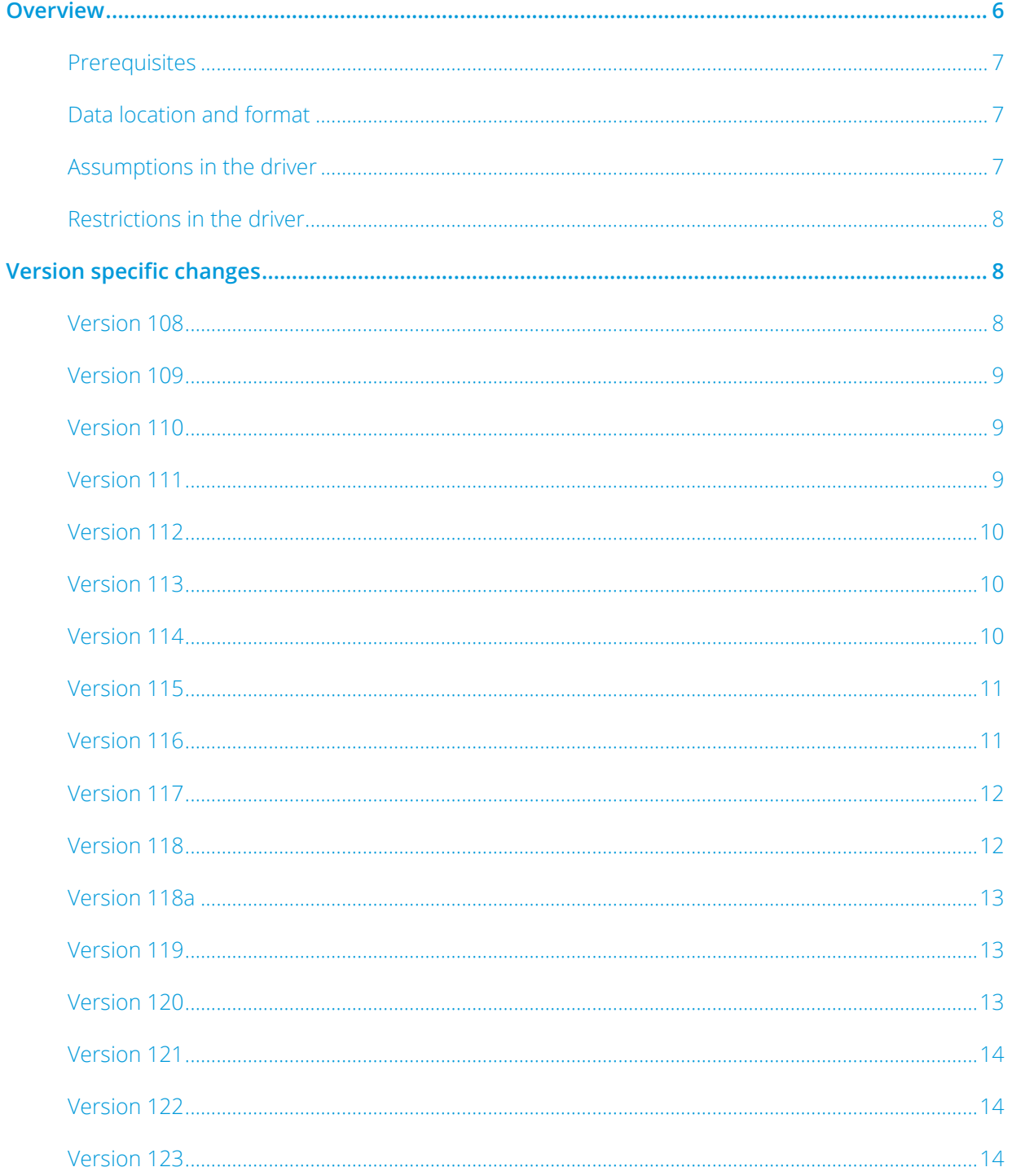

 $\overline{3}$ 

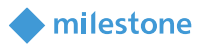

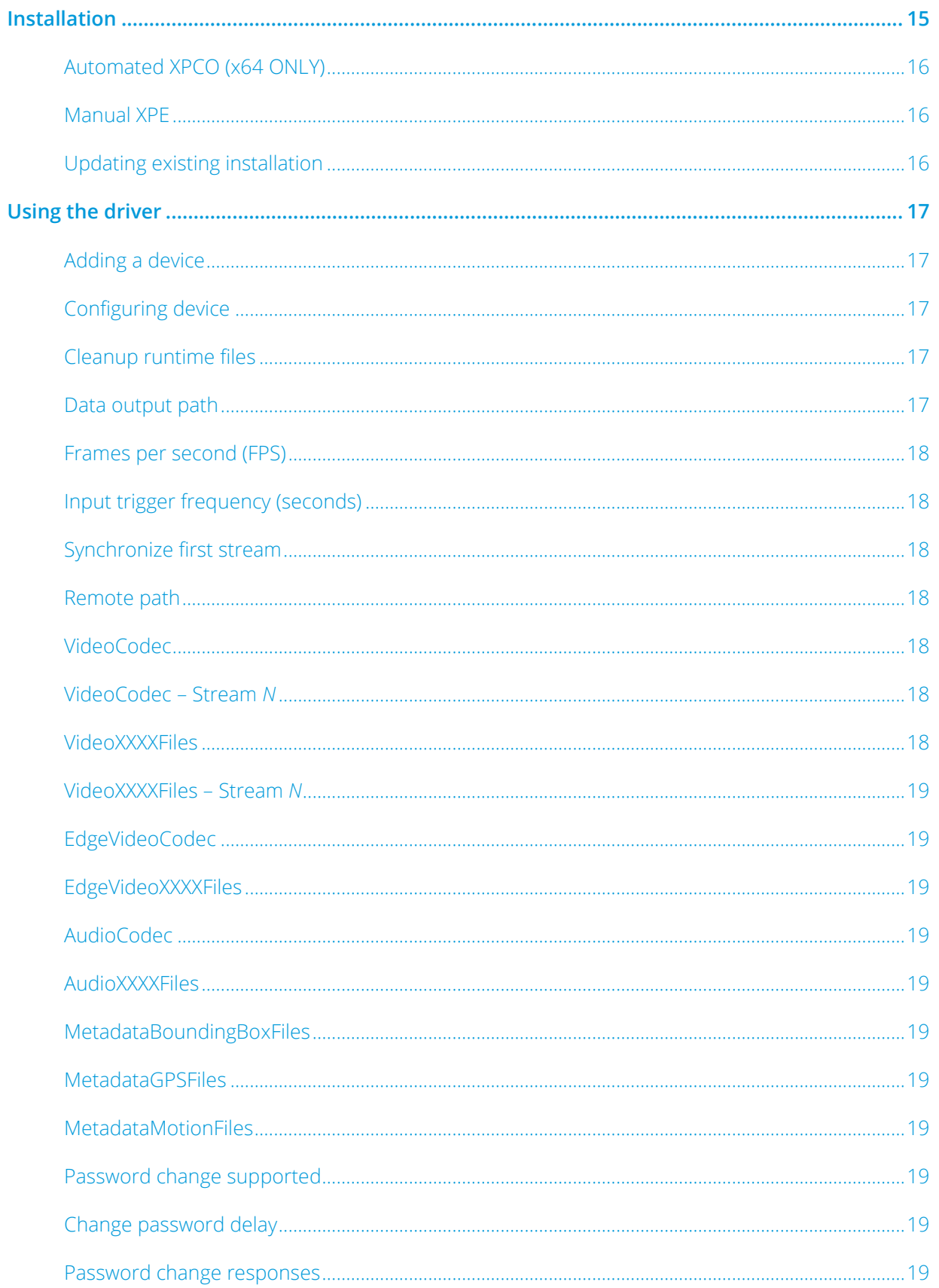

4

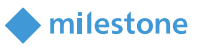

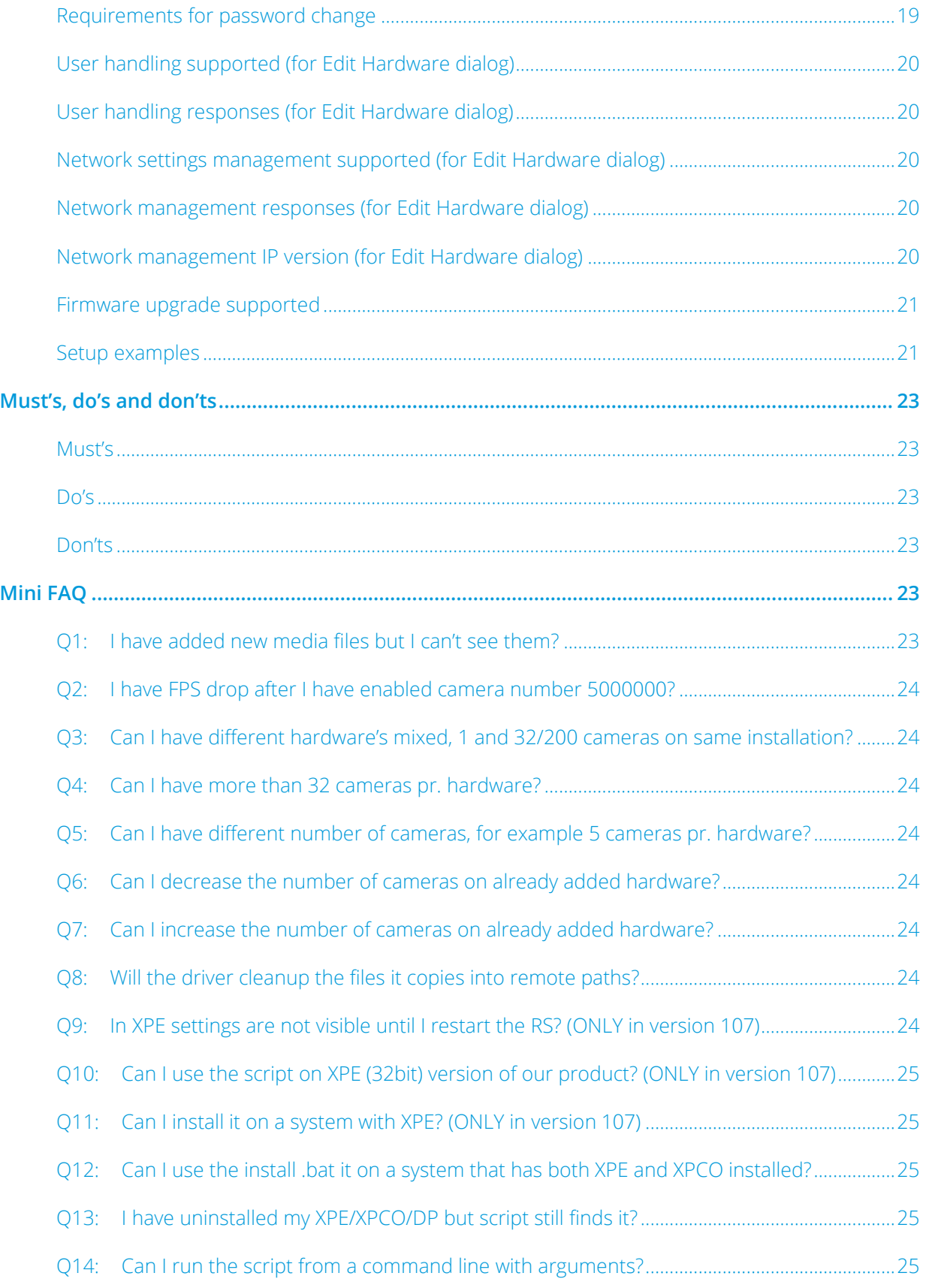

5

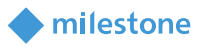

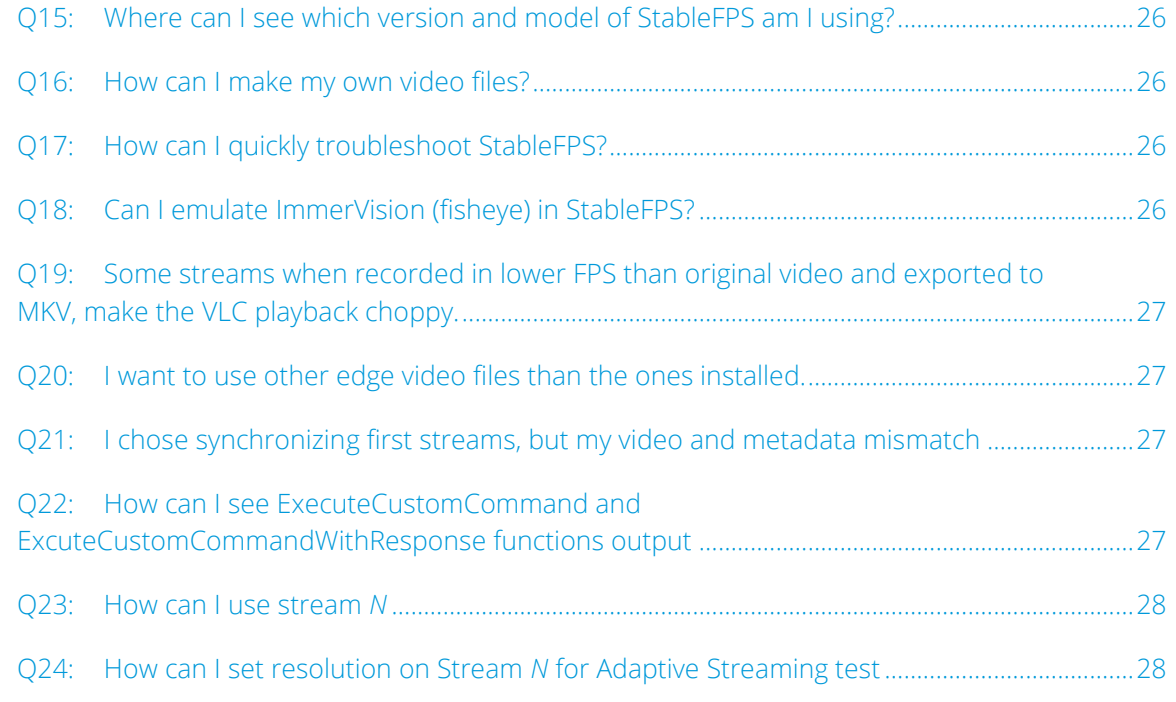

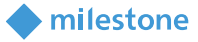

### <span id="page-5-0"></span>**Overview**

6

The StableFPS driver provides stable framerates to Milestone products by loading different recordings from the hard drive. Available codecs, resolutions and compressions depend on what frames have been extracted and put in a specific location on the disk.

The driver will ensure the video/audio(IN/OUT)/metadata stream provided is delivered to the product on time based on the specified framerate.

#### Currently supported products:

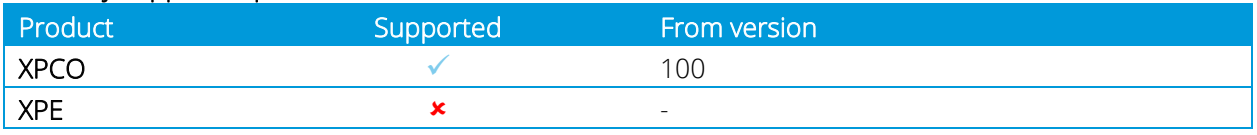

NOTE: XPE is only supported in version 107.

#### Currently supported features/media:

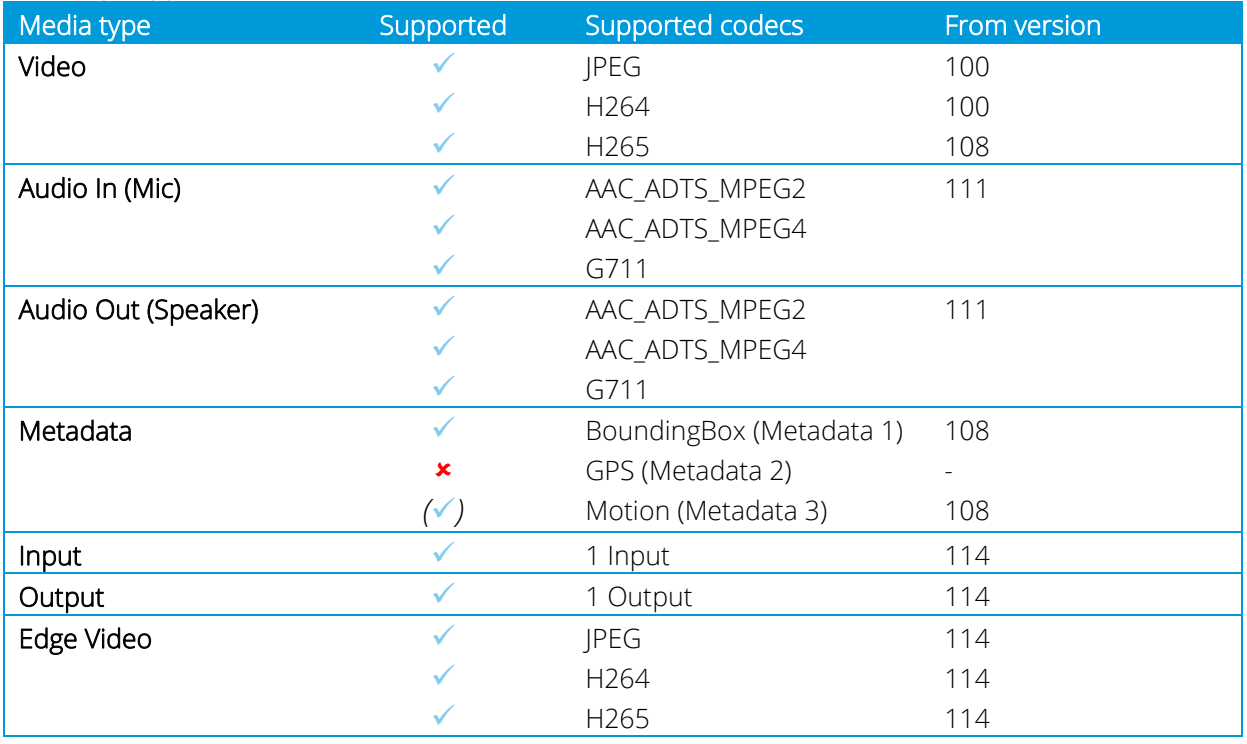

Video – you can choose a codec and a file to stream video to your system.

Audio (IN) – you can choose a codec and a file to stream audio to your system.

Audio (OUT) – you use "Talk" button in SC to emulate sending data to a device, the data can be viewed if DataOutputPath is setup correctly.

Metadata – you can see bounding boxes predefined stream in SC. You can make your own metadata and play that back.

Input – you have one input pr hardware that you can setup Input events on and trigger them according to the specified interval.

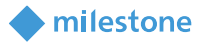

Output – you can trigger output that will write data of the action to DataOutputPath. EdgeVideo – you can emulate an edge retrieval operation on all supported codecs.

#### <span id="page-6-0"></span>**Prerequisites**

7

Device pack 9.2 or higher MUST be installed on the system to run StableFPS v112 or higher. Device pack 10.4 or higher MUST be installed on the system to run StableFPS v118 or higher. Device pack 11.0 or higher MUST be installed on the system to run StableFPS v120 or higher.

#### <span id="page-6-1"></span>**Data location and format**

Data MUST be located in the same directory as the driver DLL file in the DevicePack installation folder. Please do NOT rename or move the folder!

<span id="page-6-2"></span>Directory name MUST be "StableFPS\_DATA" so just use the installer bat file "InstallStableFPS.bat".

#### **Assumptions in the driver**

Video:

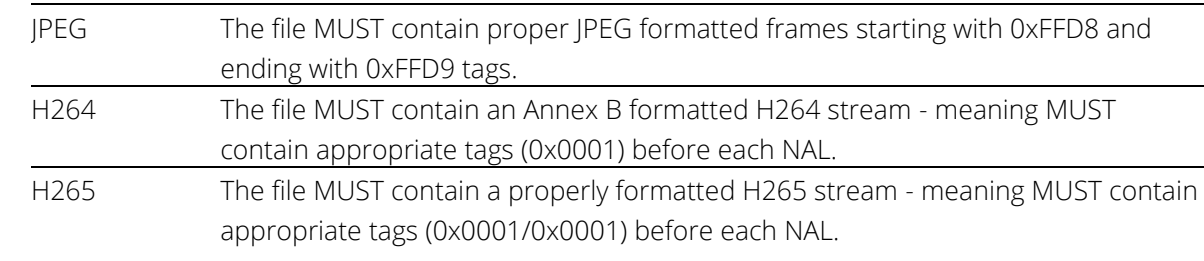

#### Audio:

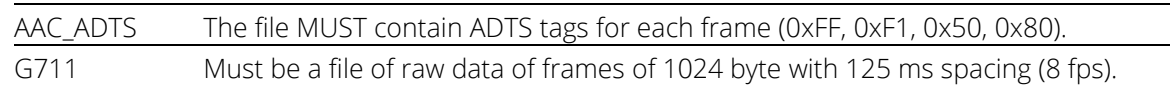

#### Metadata:

NOTE: Any metadata is delivered ONCE pr. second (1 fps).

The format is for encapsulating metadata is using "{" and "}" so: {<DATA HERE>}

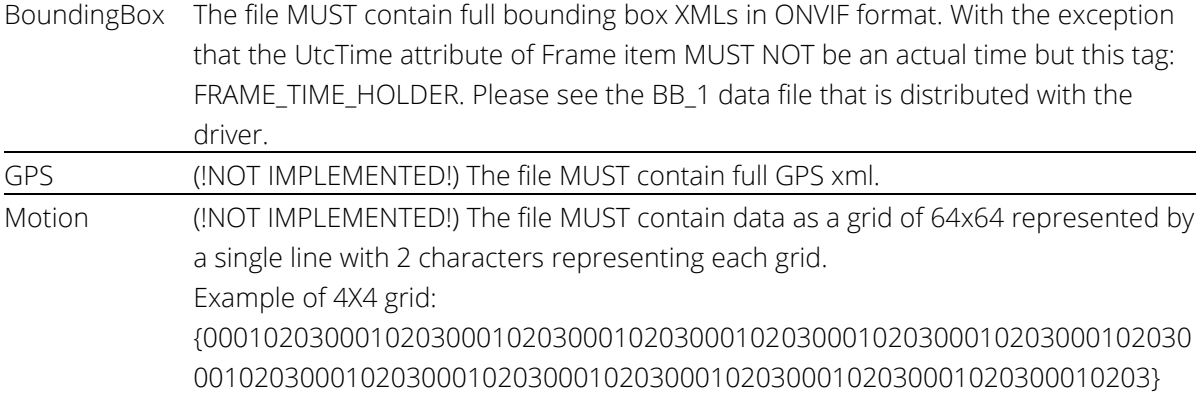

8

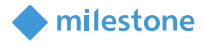

The file can contain any number of lines containing motion grid. You can vary the lines with only containing zeros to indicate no motion. IMPORTANT: no new line after the last line.

#### <span id="page-7-0"></span>**Restrictions in the driver**

Because the drivers are still 32 bit, there is a restriction of running in memory. The driver also needs some memory itself (for parameters and frames) so running large files on many hardware's with many cameras will crash the ProxyServer. Here is an overview what is recommended:

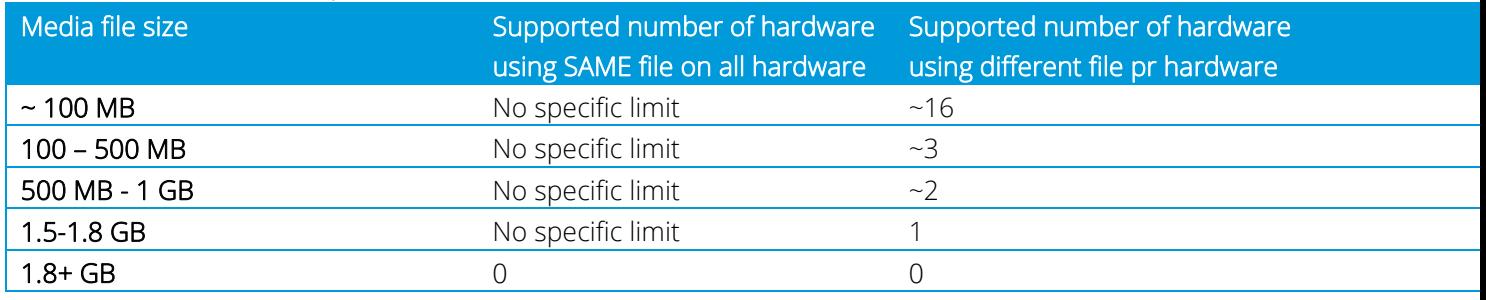

<span id="page-7-1"></span>Please note that the above numbers are "guestimates". The actual number may vary. Beginning with version 123, this can be circumvented. Refer to [Version 123](#page-13-2)

### <span id="page-7-2"></span>**Version specific changes**

- New stuff
	- Choosing files/codec in dropdowns.
	- Dynamic loading of the file/codec lists in dropdowns.
	- Support for H265.
	- Support for Audio In (<ALFA VERSION>)
	- Support for Audio Out (<ALFA VERSION>) (data is dumped in the location specified in "Data output path")
	- Support for Metadata
	- New setting "Cleanup runtime files" to speedup RS startup when using remote path. Also will affect cleanup of "Data output path"
- Changed stuff
	- Redesigned loading logic for future possibility for Audio/Metadata.
	- Folder structure for media is different STABLEFPS\_DATA\<Media type>\<Codec>\<Files>.
- Depreciated stuff
	- MPEG-4 is no longer supported.

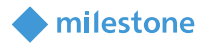

- Unsupported stuff … for now
	- XPE is not supported in this version.
	- AAC\_ADTS is not yet supported for Audio Out
	- G711 is not yet supported for Audio In

#### <span id="page-8-0"></span>**Version 109**

- Changed maximum number of cameras
	- Now it is possible to put up to 200 cameras in the XML.
- Unsupported stuff … permanently
	- XPE is not supported and will not be supported.

#### <span id="page-8-1"></span>**Version 110**

- Audio IN now supports codecs:
	- $$  G711
	- AAC\_ADTS
- Audio OUT now supports codecs:
	- G711
- Using Audio OUT feature (for G711 only for now) data sent from SC talk button and metadata about the file will be written to "Data output path" (if specified).
- You can produce your own G711 data by using talk button in SC and using the DataOutput file by putting it into the correct directory under STABLEFPS\_DATA folder  $\square$

- <span id="page-8-2"></span>• DP 8.9 or greater
- Audio now uses high quality encoding.
- Audio IN and OUT for AAC codec is now split into two choices:
	- G711
	- AAC\_ADTS\_MPEG2
	- AAC\_ADTS\_MPEG4
- Audio file folder paths and dropdowns are changed to reflect the change above.
- Installer changed so version of the driver can be requested

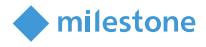

- Folder structure changed to accommodate versioning
- BEHAVIOUR CHANGE: the previous versions had a "push timestamps" logic when overloaded, now it will deliver correct timestamps on all frames according to fps set by user.

#### <span id="page-9-0"></span>**Version 112**

- DP 9.2 or greater
- Only change in this version is that it uses a new version of media processing mmpdd1\_7.dll

#### <span id="page-9-1"></span>**Version 113**

- Bugfixes:
	- Changing audio from AAC to G711 first time would crash proxy server
	- Wrong capabilities detection when subfolders were missing in StableFPS\_DATA folder. Now you can remove whole folders on the data level (video/audio/metadata) or on codec level (in video for example you can remove the whole JPEG folder if you don't need it)
- Cosmetic
	- Changed the serial number to be more suitable for outside use.

- <span id="page-9-2"></span>New stuff
	- Input support
		- Rising and Falling events
		- Input is auto activated once events are defined on the device
		- Activation frequency can be changed in settings
	- Output support
		- If you specify DataOutputPath the action of triggering output will be logged in a file in that location
	- Edge for video
		- JPEG
		- H264
		- H265
	- InstallStableFPS new install options:
		- "C" for "copyright approved videos" when choosing install type
		- Silent installer "Y"(Yes) or "N"(No) option for "net use" operation to be used or not. (default will be "Y" for backwards compatibility)

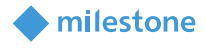

- Bugfixes
	- In some instances driver could crash when being shutdown

#### <span id="page-10-0"></span>**Version 115**

- New stuff
	- Synchronize first stream (default NO for backwards compatibility)
		- This flag will indicate if all "first" streams camera1+audio+metadata will be synchronized.
		- This means that the first stream will have a fixed delay of two seconds before starting, but then the data should come at the same pace. NOTE your video, audio and metadata files you must make sure are synchronized.
		- Synchronization is only happening at start time, not pr frame as FPS for video/audio/metadata are not the same.
	- InstallStableFPS:
		- Now you can use the installer on machines that you don't have an RS running on, typically on dev machines. It will also now detect if you have multiple instances of RS running.
	- AudioCodec(IN/OUT)
		- AAC values in the codec dropdown will now not be available if you use non-AAC license. The pop up message will appear same as on normal cameras if you have AAC in use and try to change the license without this feature. NOTE the file list types will still be present but unable to use.
	- Metadata fps will now follow the set fps on video
- Bugfixes
	- AAC audio frame length is now calculated correctly in driver framework, so sound should not have "glitches".

- <span id="page-10-1"></span>• New stuff
	- ExecuteCustomCommand is available
		- The function will output in the directory specified as "Data output path" a textfile ExecuteCustonCommand.txt
		- Output will contain:
			- Directory name will be IP\_PORT\_-1
			- in the file:
				- time
				- command
	- ExecuteCustomCommandWithResponse is available

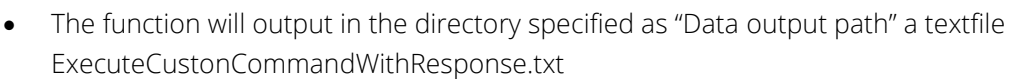

milestone

- Output will contain:
	- Directory name will be IP\_PORT\_-1
	- in the file:
		- time
		- mediatype
		- deviceindex
		- streamindex
		- command
		- parameter
		- response
- The function will respond by writing following in "strResponce" return variable:
	- ExecuteCustonCommandWithResponse Success
	- ExecuteCustonCommandWithResponse Failed.

#### <span id="page-11-0"></span>**Version 117**

- New stuff
	- ChangePassword2 function added to interface
	- The function will make it possible to bulk change the password on the drivers, this functionality will be available in StableFPS.
	- You will see 3 new fields in 400 range.
		- 400 Here you can setup if the functionality is supported
		- 401 What delay will be used before result is returned
		- 402 What the driver will return as a result

- <span id="page-11-1"></span>• ONLY WORKS FROM DP 10.4!
- NOTE breaking change, if you have setup Edge you need to reset it again.
	- All EdgeXXX settings have changed name prefix.
- New stuff
	- Added support for multiple video streams
	- Increased the streams allowed pr. camera to 5
	- You will see 4 new fields in 100 range suffixed with " Stream N".
		- 104 Video codec Stream 2
		- $\bullet$  105 IPEG files Stream 2
		- $\bullet$  106 H<sub>264</sub> files Stream 2
		- $\bullet$  107 H265 files Stream 2
		- 108 Video codec Stream 3

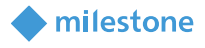

- …
- Updated installer BAT file to have "Number of Streams"
	- 1 is default
	- $5$  is max
- Updated installer BAT file to have new InstallType
	- Option "F" is added for FT08 files
- Added on CAMERA level streams resolution fields for Adaptive Streaming test no impact in driver otherwise
- Added Password validation capability
	- m[…]f[…] are the Mandatory and Forbidden characters
- Cleanup of code

#### <span id="page-12-0"></span>**Version 118a**

- Bug fix for systems with many cameras using memory loading.
	- Cameras would load the same video multiple times thus maxing memory of proxy server

#### <span id="page-12-1"></span>**Version 119**

- Added fake in-memory users that can be added and deleted. The current user that is in the database is created as default on driver startup. When RS is restarted the user list is lost.
- Added fake Get/Set network settings, they do not do anything.
- Field name change from "Change Password delay" to "Operation Delay (milliseconds)"

Used to test the Edit Hardware dialog in Management Client. Meant to be used in TA tests and manual tests to compare behavior with a real camera. User access levels are ignored for all operations, because we have a mechanism for error codes that involves the UserHandlingResponse and NetworkManagementResponse settings.

<span id="page-12-2"></span>- NOTE: the camera address should be an IP: IPV4 (http://127.0.0.1) or IPV6 (http://[::1]) and not a hostname (http://localhost)

- New stuff
	- Added possibility to get a ModelName for the driver: StableFPS\_T800
	- ModelName field display name: "*000 \_Model name*"
- Cleanup
	- Driver team has made clean-up of old XPE stuff
- Bug fixes

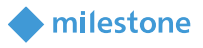

• When using multi stream setup the files got deleted wrongly causing instability (ironic  $\bigodot$ ). This was found in TA bug 323584.

#### <span id="page-13-0"></span>**Version 121**

Added the possibility for a StableFPS instance to report as a hardware that is in factory default state, in the "Add Hardware" wizard, and added the ability to setup an initial username and/or password through the initial configuration dialog.

There are two new parameters that can be specified in Devices.ini, which can be used to manage the initial configuration functionality in StableFPS:

- FactoryDefaultState (controls the factory default state of StableFPS, 0 operational state, 1 factory default without an administrator user, 2 - factory default with administrator user and no password)
- InputOperationDelay (the delay for the pre-configuration operation to complete, in milliseconds)

Note: after executing the initial configuration operation, the value of the setting for the instance will automatically be set to 0.

Example Devices.ini contents: [127.0.0.1:80-0] FactoryDefaultState=1 InputOperationDelay=1000

#### <span id="page-13-1"></span>**Version 122**

Added mock firmware update functionality, allowing for the creation of firmware update sessions, and returning the state of a session, dependent on parameters defined as settings fields.

The following settings have been added to StableFPS:

- 600 Firmware upgrade supported (controls whether the device will report support for firmware update)
- 601 Firmware upgrade response (controls the result of the firmware update session after it completes)

<span id="page-13-2"></span>The duration of the firmware update session is controlled via the 401 Operation delay setting.

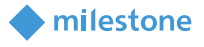

Enabled driver proxy split feature. The VMS will instantiate new proxy instances when needed based on the number of active StableFPS hardware and channels, which should help with the performance and stability of recording servers with a large number of StableFPS instances.

The default threshold is 100 channels per proxy, if you need to change that, modify the **maxVideoStreamsPerProxy** value in the recording server's RecorderConfig.xml where the recorder resides and restart the Recording server.

For details, refer to [https://supportcommunity.milestonesys.com/s/article/splitting-driver-proxy-](https://supportcommunity.milestonesys.com/s/article/splitting-driver-proxy-ProxySrv-in-Device-Pack-11-4?language=en_US)[ProxySrv-in-Device-Pack-11-4?language=en\\_US](https://supportcommunity.milestonesys.com/s/article/splitting-driver-proxy-ProxySrv-in-Device-Pack-11-4?language=en_US)

### <span id="page-14-0"></span>**Installation**

There is an installation method (apart from manually copying the files) by using the .bat file installer: "InstallStableFPS.bat".

The installer has following options:

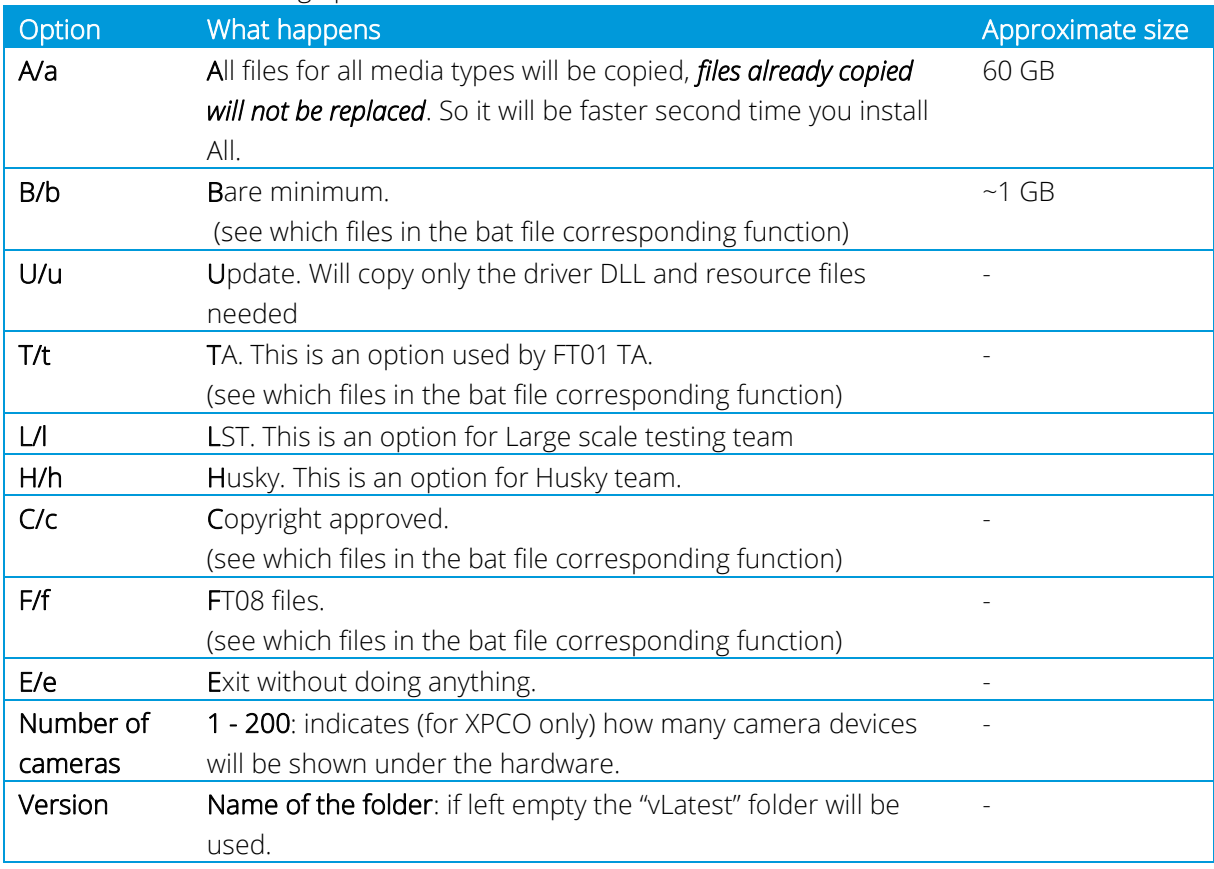

NOTE: All the options above will additionally copy the EdgeVideo folder – size ~420 MB.

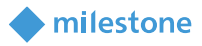

#### <span id="page-15-0"></span>**Automated XPCO (x64 ONLY)**

Please use "InstallStableFPS.bat" file and it will copy needed files in correct location. You need to run the .bat from the machine that has the DevicePack installed but you MUST run it from this directory (where the readme and bat are located) that has all the files. You can run this bat file as "silent" by giving the options as a parameter from a command line or your application/test. Please look for examples in the bottom of this file in QA section.

#### <span id="page-15-1"></span>**Manual XPE**

NOTE – ONLY VALID IN v107. Copy "StableFPS\_DATA" directory AND StableFPS.dll to DevicePack installation directory for XPE. Copy StableFPSl.dll to "resources" directory on XPE.

#### <span id="page-15-2"></span>**Updating existing installation**

You can update the driver using the BAT file on existing installations. What you will see is that there will be no codec or file visible in the dropdowns – it will be the "Choose value" text. However whatever file/codec you were running will still run, so you should not see any change in the stream you expect to see. If you want to change file/codec you MUST choose both values. After this the driver will be using the new values you choose in the dropdowns.

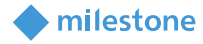

### <span id="page-16-0"></span>**Using the driver**

The driver can be added on the same IP (normally "localhost" is sufficient) multiple times by providing different HTTP ports. You can add as many as you want (as long as you have port numbers left :D) As this is a driver that fakes the mac address and basically always can be detected you can't AutoDetect it, you must choose the driver manually from the dropdown in the products "add wizards".

#### <span id="page-16-1"></span>**Adding a device**

- Use the "add wizards" in the products.
- User/pass are not checked.
- IP should be you machines IP you can use "localhost", "127.0.0.1" or use the actual IP.
- I recommend that you start the ports from 100 and add your devices using increments of 1.
- Choose driver from dropdown, note you can't use AutoDetect, you MUST choose the driver.

Once you have added a device it will behave as a driver. The FPS you choose will be respected. FPS available will be 1-500 on all video codecs.

<span id="page-16-2"></span>Cancel button (on XPE) is not available so you better remember previous settings :D.

#### **Configuring device**

Note all configuration is done on "Hardware→Settings tab" node so you only need to change one place. This is done so you don't need to setup same settings if you are using multiple camera device.

#### <span id="page-16-3"></span>**Cleanup runtime files**

Choose yes or no, this indicates if the runtime files copied to the remote path specified should be removed when exiting or not. If you want to skip the file copy to the remote path next time you start the RS you can choose No in this option. However this may cause "residue" file that will not be cleaned up because of configuration changes.

<span id="page-16-4"></span>Data output path (below setting) will also will be cleaned or not based on this setting.

#### **Data output path**

*!!!!!!!!!!!!!!!!!!!!!!! IMPORTANT !!!!!!!!!!!!!!!!!!!!!!! The path MAY NOT CONTAIN SPACES!!! !!!!!!!!!!!!!!!!!!!!!!! IMPORTANT !!!!!!!!!!!!!!!!!!!!!!!* 

Here you can specify a path to where Audio Out data will be saved so you will get the RAW data that the driver receives from SC.

Here will also be the:

- "Output.txt" file containing data about Outputs triggered.
- "ExecuteCustonCommand.txt" file containing data about function parameters.

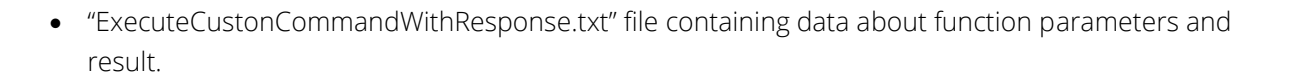

milestone

#### <span id="page-17-0"></span>**Frames per second (FPS)**

<span id="page-17-1"></span>The values available are 1-500.

#### **Input trigger frequency (seconds)**

<span id="page-17-2"></span>The values available are 1-86400. Specify how often the input rising/falling events. Default is 1 second.

#### **Synchronize first stream**

<span id="page-17-3"></span>Choose Yes or No to synchronize first stream on Camera1, Audio and Metadata streams. Default is No.

#### **Remote path**

*!!!!!!!!!!!!!!!!!!!!!!!IMPORTANT!!!!!!!!!!!!!!!!!!!!!!! The path MAY NOT CONTAIN SPACES!!! !!!!!!!!!!!!!!!!!!!!!!!IMPORTANT!!!!!!!!!!!!!!!!!!!!!!!* 

Here you can specify a remote path that can be on another machine or network drive. This will make the driver load one frame at a time from the remote location, thus emulating network traffic. As long as you have the repository folder in location specified the driver will copy what it needs

Note: If this path is empty the file will be loaded into memory. IMPORTANT 2 GB restriction on total file size!

You must *NOT* copy any files, this will be done by the driver. You must ensure:

The user RS is running as has permission to read/write from /to the remote path.

<span id="page-17-4"></span>The destination hard drive/ram disk has sufficient space for the files you choose.

#### **VideoCodec**

Choose the codec from the dropdown. And based on the codec you have selected choose the correct *"VideoxxxxFiles"* dropdown for the file to play for stream 1 that you can setup on Camera→Streams tab.

#### <span id="page-17-5"></span>**VideoCodec – Stream** *N*

Choose the codec from the dropdown. And based on the codec you have selected choose the correct *"VideoxxxxFiles – Stream N"* dropdown for the file to play for stream *N* that you can setup on Camera→Streams tab.

#### <span id="page-17-6"></span>**VideoXXXXFiles**

The file names will be loaded dynamically so you can choose them from the appropriate dropdown. This is of course dependent on the codec you choose for the stream 1.

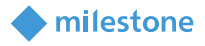

#### <span id="page-18-0"></span>**VideoXXXXFiles – Stream** *N*

The file names will be loaded dynamically so you can choose them from the appropriate dropdown. This is of course dependent on the codec you choose for the stream *N*.

#### <span id="page-18-1"></span>**EdgeVideoCodec**

Choose the codec from the dropdown. And based on the codec you have selected choose the correct EdgeVideoxxxxFiles dropdown for the file to play.

#### <span id="page-18-2"></span>**EdgeVideoXXXXFiles**

The file names will be loaded dynamically so you can choose them from the appropriate dropdown. This is of course dependent on the codec you choose.

#### <span id="page-18-3"></span>**AudioCodec**

<span id="page-18-4"></span>Note this setting will be used for BOTH Audio In and Out devices (mic and speaker).

#### **AudioXXXXFiles**

<span id="page-18-5"></span>This setting is only used for Audio In (mic) to transmit data.

#### **MetadataBoundingBoxFiles**

<span id="page-18-6"></span>Here you can choose the file to show bounding boxes in SC

#### **MetadataGPSFiles**

<span id="page-18-7"></span>NOT IMPLEMENTED yet

#### **MetadataMotionFiles**

This is not used anywhere, it is a prototype metadata, so you can't see it other than you can record it and see that it takes space in the database.

#### <span id="page-18-8"></span>**Password change supported**

<span id="page-18-9"></span>Here you can choose if the driver should support password change functionality call or not.

#### **Change password delay**

<span id="page-18-10"></span>Here you can choose the delay driver will have before returning the result.

#### **Password change responses**

<span id="page-18-11"></span>Here you can choose the result the driver should return.

#### **Requirements for password change**

Here you can specify Mandatory and Forbidden characters for a password.

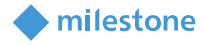

#### Default is:

#### m[\_A,\_a,\_0]m f[ \$&`:<>[]{}"+#%@/;=?\^|~',]f m[…]:

- \_A: means uppercase characters (English alphabet)
- \_a: means lowercase characters (English alphabet)
- *L*0: means numeric characters

#### f[…]:

• means any other character that is forbidden to use in a password.

#### <span id="page-19-0"></span>**User handling supported (for Edit Hardware dialog)**

Should be used with "Network settings management supported" setting, both must be enabled so a button in "Configure.." dialog is available.

#### <span id="page-19-1"></span>**User handling responses (for Edit Hardware dialog)**

<span id="page-19-2"></span>This value is returned (success or an error code) when adding, deleting or changing the current user

#### **Network settings management supported (for Edit Hardware dialog)**

Should be used with "User handling supported" setting, both must be enabled so a button in "Configure.." dialog is available.

#### <span id="page-19-3"></span>**Network management responses (for Edit Hardware dialog)**

<span id="page-19-4"></span>This value is returned (success or an error) when changing network settings (button "Configure...")

#### **Network management IP version (for Edit Hardware dialog)**

Choose here which version of IP is used for the device

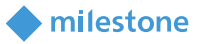

#### <span id="page-20-0"></span>**Firmware upgrade supported**

Should be enabled so the "Firmware update" dialog is available for this hardware.

#### <span id="page-20-1"></span>**Setup examples**

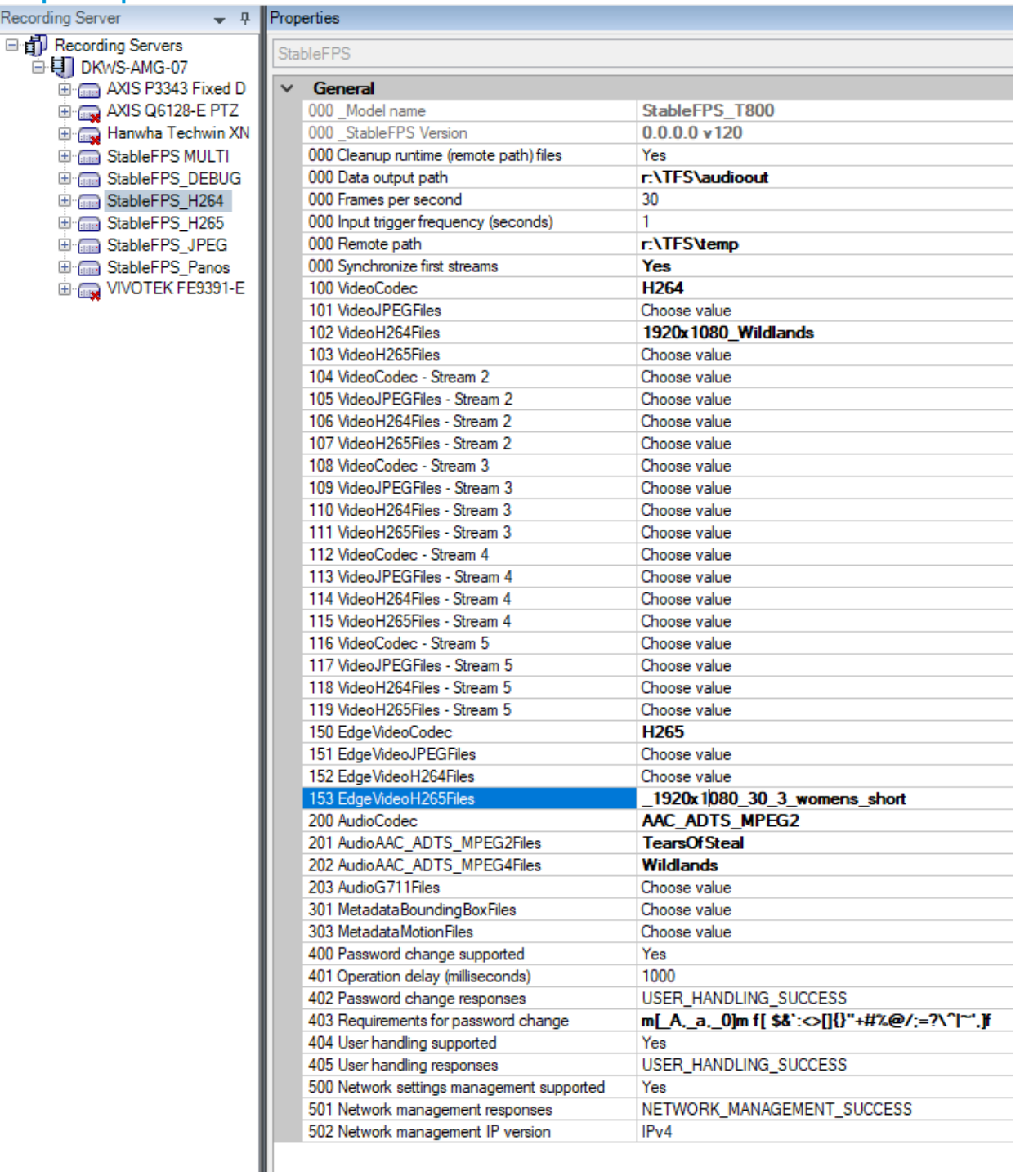

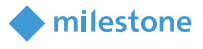

As you can see on the image above the "Remote path" is set to "r:\...", this means that StableFPS will copy the needed data to the path specified for network emulation. "Data output path" is set to another path, but it can be the same.

You can set up the Edge functionality like on any other camera – go to Camera > Recordings tab > Set check in "Automatically retrieve remote…".

You can set up the different streams like on any other camera, number of streams available will be the same as specified when installing.

Or you can go to SC, specify time and click on the retrieve button.

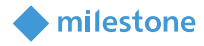

### <span id="page-22-0"></span>**Must's, do's and don'ts**

#### <span id="page-22-1"></span>**Must's**

- Install DevicePack SEE PREREQUESITES FOR THE VERSION or greater.
- "StableFPS\_DATA" folder MUST be in the DevicePack install directory (same place as StableFPS.dll) use the installer bat file, it will do it correctly.

#### <span id="page-22-2"></span>**Do's**

#### Only use "*Metadata 1*" device.

Always have in mind how you choose run/load the files

- In memory there is a 1.7 GB total file size loaded limit due to 32bit drivers.
- <span id="page-22-3"></span>• Remote path – make sure the user has access rights and sufficient disk space.

#### **Don'ts**

In memory file loading bottleneck:

• memory for 32 bit (RAM) – refer to "Restrictions in the driver" section.

Remote path file loading bottleneck:

- hard disk I/O speed use RAM disk
- Network speed to/from machine/disk
- you must make sure that the user you run RS with has appropriate access to the remote drives you specify

Total size of the video file AND edge video file MUST NOT exceed 1.7 GB.

Do NOT enable devices that you have not correctly configured. For example dont enable

Metadata/Audio/Video without selecting needed information (codec/file).

<span id="page-22-4"></span>Do not enable "*Metadata 2*" and "*Metadata 3*" devices as they are not implemented yet.

## **Mini FAQ**

#### <span id="page-22-5"></span>**Q1: I have added new media files but I can't see them?**

- A: XPCO is not reloading the dropdowns unless you change "Revision" version in the XML file.
	- 1. Stop RS.
	- 2. Go to "<install directory of DP>\NativeDrivers\resources" folder.
	- 3. Find StableFPS.xml file and open in Notepad.
	- 4. Find in the beginning of the file (3-d line) "versionid="\$Revision:…" and change the number there. It does not matter if you change the number up or down, just change it.
	- 5. Start RS.
	- 6. Refresh MC and now you will see your new files in the relevant dropdown.

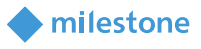

<span id="page-23-0"></span>IMPORTANT: you need to Stop and Start RS once more before you can choose/use new files.

<span id="page-23-3"></span><span id="page-23-2"></span><span id="page-23-1"></span>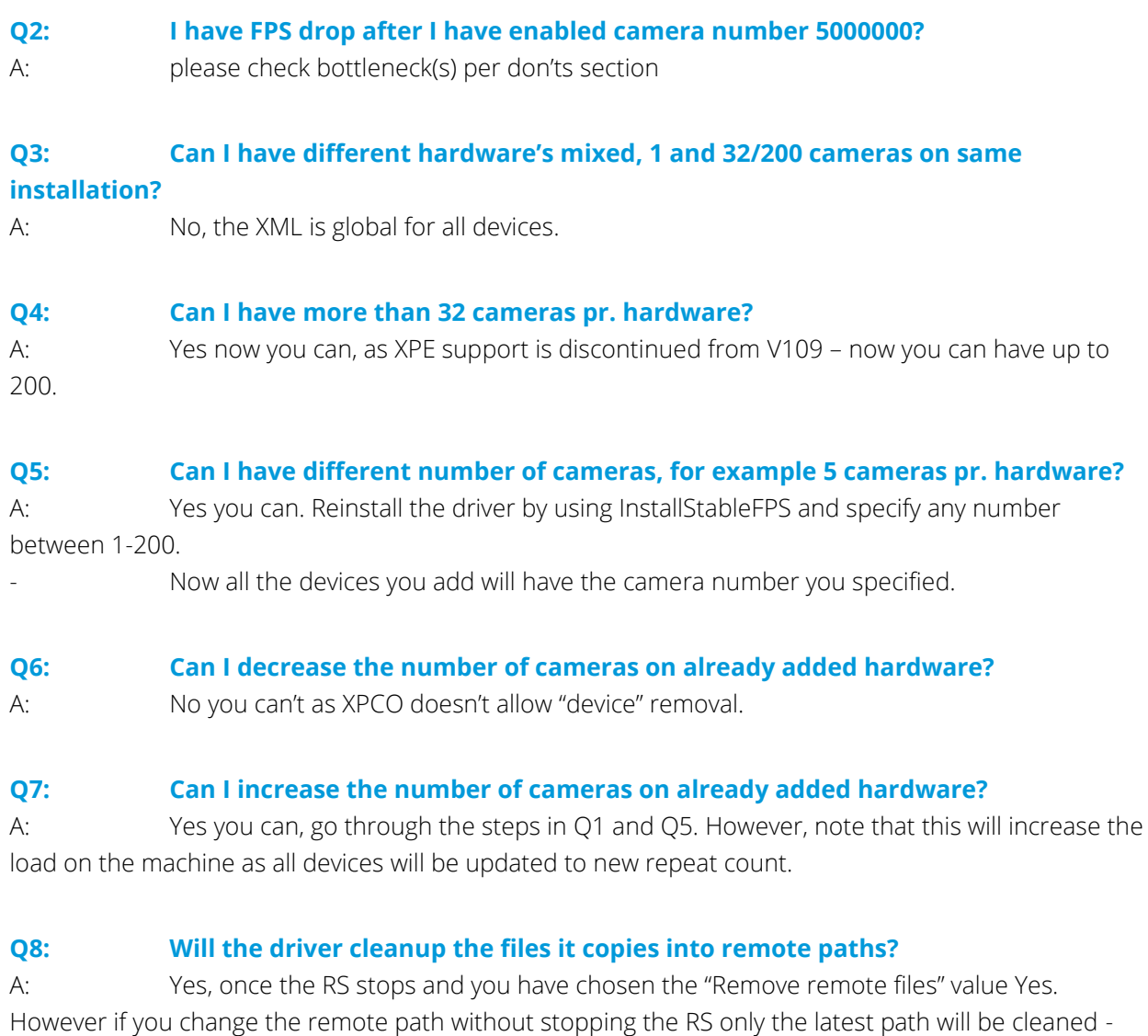

<span id="page-23-6"></span><span id="page-23-5"></span><span id="page-23-4"></span>example:

- 1. Start RS and set remote path to X:\MyFolder\_A
- 2. Now change the path to X:\MyFolder\_B
- 3. Stop RS
- 4. X:\MyFolder\_B will be removed
- 5. X:\MyFolder\_A will NOT be removed, however the runtime files will be removed

#### <span id="page-23-7"></span>**Q9: In XPE settings are not visible until I restart the RS? (ONLY in version 107)**

A: True, this is unfortunately how XPE works after the new changes in XPE - it no longer restarts the RS.

![](_page_24_Picture_1.jpeg)

In XPE you should: stop the RS, start MA make your configuration, close MA, start RS. Use SC to view video – do NOT use MA as a viewer as you may come in undefined behavior because of the MA and RS and driver Dialog are separate processes.

### <span id="page-24-0"></span>**Q10: Can I use the script on XPE (32bit) version of our product? (ONLY in version 107)**

<span id="page-24-1"></span>A: No, then you have to copy manually as before.

#### **Q11: Can I install it on a system with XPE? (ONLY in version 107)**

<span id="page-24-2"></span>A: Yes, only manually.

#### **Q12: Can I use the install .bat it on a system that has both XPE and XPCO installed?**

A: No, only XPCO will be installed automatically. You must copy files for XPE manually as before and the version 107 for XPE.

#### <span id="page-24-3"></span>**Q13: I have uninstalled my XPE/XPCO/DP but script still finds it?**

A: Contact whoever is responsible for the product as it seems some registry values are not cleaned properly.

#### <span id="page-24-4"></span>**Q14: Can I run the script from a command line with arguments?**

- A: Yes, the script takes parameters as input Path and choice.
	- Path (mandatory) is the path to where all files are located
	- Install type (mandatory) See section "Installation" for options
	- Cam number (mandatory) number between 1-200 (default 32)
	- Version (optional) if empty latest version is installed, otherwise the version specified
	- NetUse (optional) specify here if you want the script to use "net use" functionality for shorter path. Use "Y" or "N", default is "Y".
	- Stream number (optional) number between 1-5 (default 1) available from v118

#### Example:

*For versions PRE v118*

#### InstallStableFPS.bat "S:\RD\Feature Team\Video Delivery - 1\Tools and Software\Internal\StableFPS\_Driver\" A 1 v117 N

Above command line will install hardware with 1 cam.

#### *For versions POST v118*

### InstallStableFPS.bat "S:\RD\Feature Team\Video Delivery - 1\Tools and Software\Internal\StableFPS\_Driver\" A 1 v118 N 2

Above command line will install hardware with 1 cam with 2 streams.

#### Parameter legend:

Path to data: "S:\RD\Feature Team\Video Delivery - 1\Tools and Software\Internal\StableFPS\_Driver\"

![](_page_25_Picture_0.jpeg)

![](_page_25_Picture_1.jpeg)

Install type: A (different types, see section "[Installation](#page-13-0)") Number of cameras: 1 (1-200, default 32) Version to install: v118 (version, default empty = vLatest) Use netuse: N (Y(es) or N(o), default Y(es)) Number of streams: 2 (1-5, default 1)

#### <span id="page-25-0"></span>**Q15: Where can I see which version and model of StableFPS am I using?**

![](_page_25_Picture_139.jpeg)

#### <span id="page-25-1"></span>**Q16: How can I make my own video files?**

A: Read "How to make your own StableFPS H264 video stream" document located in same folder as this file.

<span id="page-25-2"></span>Remember to name you files according to the scheme: <width>x<height>\_<name>\_<extra info>

#### **Q17: How can I quickly troubleshoot StableFPS?**

A: StableFPS provides debug outputs that can be viewed using Dbgview.exe application. dbgView can be downloaded from sysinternals.

You can easily see output on startup that will give details on what settings are used and what is attempted. Info/Warning/Errors will be written here.

#### <span id="page-25-3"></span>**Q18: Can I emulate ImmerVision (fisheye) in StableFPS?**

A: Yes. StableFPS provides one H264 file: Immervision\_Wallmount\_Lens\_A8

Setup procedure:

- 1. Choose the file (mentioned above)
- 2. Click on Camera
- 3. Click on "Fisheye Lens" tab
- 4. Check "Enable fish…" box
- 5. Choose "A8TRT" in "ImmerVision …" dropdown.
- 6. That's it … now you can use it in SC

![](_page_26_Picture_1.jpeg)

![](_page_26_Picture_126.jpeg)

#### <span id="page-26-0"></span>**Q19: Some streams when recorded in lower FPS than original video and exported to MKV, make the VLC playback choppy.**

A: This is seen when the stream you are using has some parameters set in the stream itself, then VLC player will try to decode that amount of frames. If you play same video in MPC you will not see the choppy effect as that player does not parse the stream in the same way.

- http://stackoverflow.com/questions/31334973/find-frame-rate-sps
- http://stackoverflow.com/questions/11893387/how-to-get-the-frame-rate-from-h-264 video-stream
- https://cardinalpeak.com/blog/the-h-264-sequence-parameter-set/

#### <span id="page-26-1"></span>**Q20: I want to use other edge video files than the ones installed.**

A: You can do this the same way as described in Q1, just add you files in relevant folder under EdgeVideo and do the steps from Q1. You will see the new files after you restart the RS. If you have MC running while you do this remember to refresh the UI. IMPORTANT: use small files for Edge video so you don't hit the maximum memory usage limit.

#### <span id="page-26-2"></span>**Q21: I chose synchronizing first streams, but my video and metadata mismatch**

A: You have to make sure that you have the data files synchronous. Example: you have video that is 30 FPS – then your metadata file should correspond to 30 fps. Metadata codec is delivering same FPS as vide. So if you have the metadata frames in the file that does not contain same amount of data as the video you will see a mismatch. Note that you need to use "Synchronize first streams" flag and set the SC to no buffering for video to get best results.

#### <span id="page-26-3"></span>**Q22: How can I see ExecuteCustomCommand and ExcuteCustomCommandWithResponse functions output**

A: You have to specify a valid path in "Data output path" and then check the directory for the textfile with same name as the function.

![](_page_27_Picture_1.jpeg)

#### <span id="page-27-0"></span>**Q23: How can I use stream** *N*

A: You need to have v118 of StableFPS. Choose the Codec and File you want in the video section with "- Stream *N*" suffix. Click on "Camera" and choose the Streams tab, add another stream and choose "Video Stream *N*". You should now be able in SC to change the Video streams. NOTE there may be a delay while the new video is loading when you change the streams.

#### <span id="page-27-1"></span>**Q24: How can I set resolution on Stream** *N* **for Adaptive Streaming test**

A: You need to have v118 of StableFPS. You can setup the resolutions for streams if you go on camera tab. Remember to match the resolution you write to the file you have chosen on the hardware for the corresponding stream. See screenshots below – how to match resolutions.

![](_page_27_Picture_71.jpeg)

![](_page_28_Picture_1.jpeg)

Enjoy.

![](_page_29_Picture_0.jpeg)

Milestone Systems is a leading provider of open platform video management software; technology that helps the world see how to ensure safety, protect assets and increase business efficiency. Milestone enables an open platform community that drives collaboration and innovation in the development and use of network video technology, with reliable and scalable solutions that are proven in more than 150,000 sites worldwide. Founded in 1998, Milestone is a stand-alone company in the Canon Group.